# **Consulta de Serviços do IPSEMG**

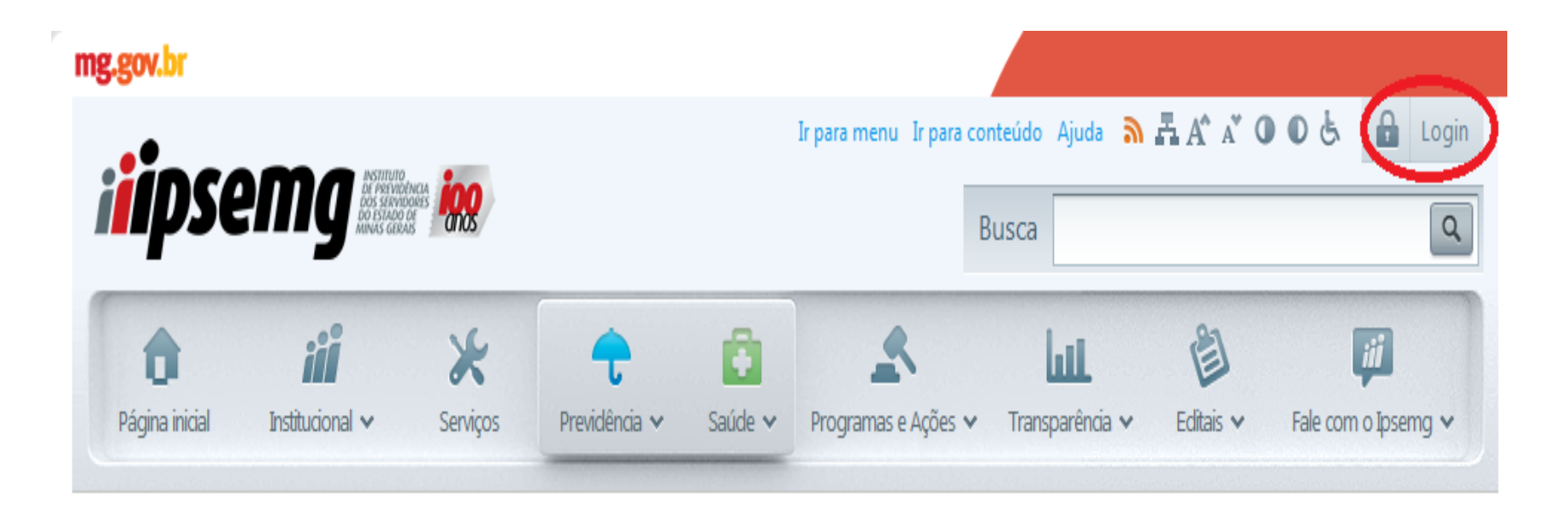

**Clicar no Botão de Login.**

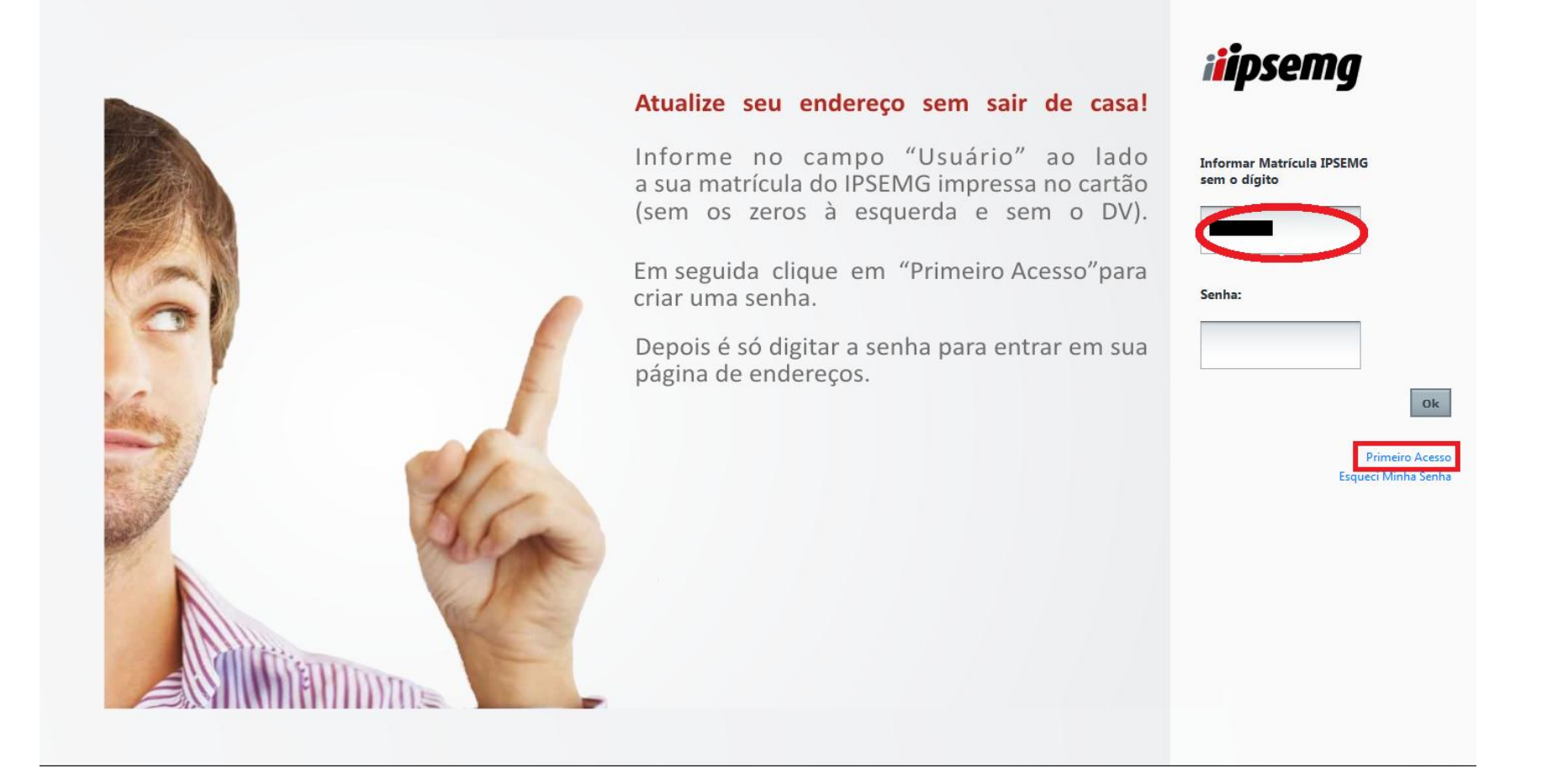

**Caso seja o primeiro acesso informar matricula e clicar em primeiro acesso.**

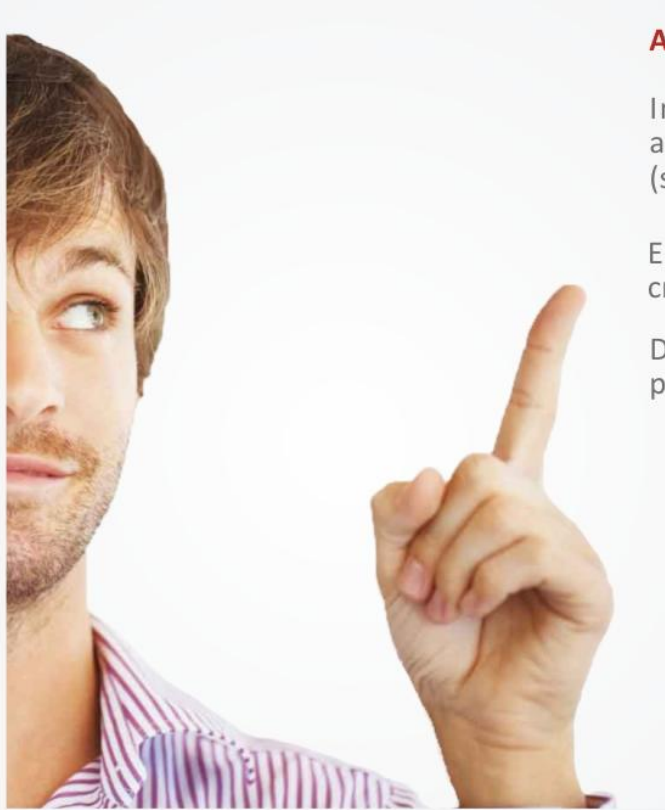

### Atualize seu endereço sem sair de casa!

Informe no campo "Usuário" ao lado a sua matrícula do IPSEMG impressa no cartão (sem os zeros à esquerda e sem o DV).

Em seguida clique em "Primeiro Acesso"para criar uma senha.

Depois é só digitar a senha para entrar em sua página de endereços.

Clicar no identificador e seguir instruções.

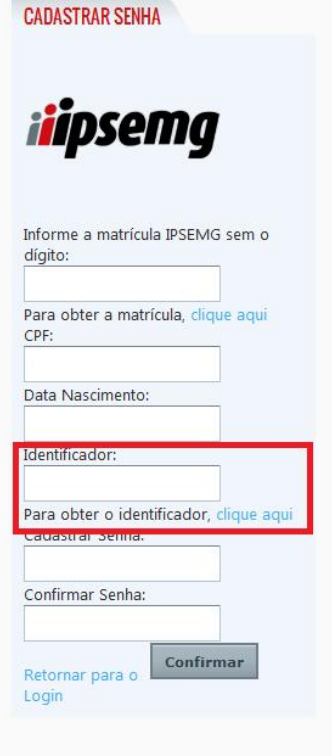

#### **ENVIAR IDENTIFICADOR**

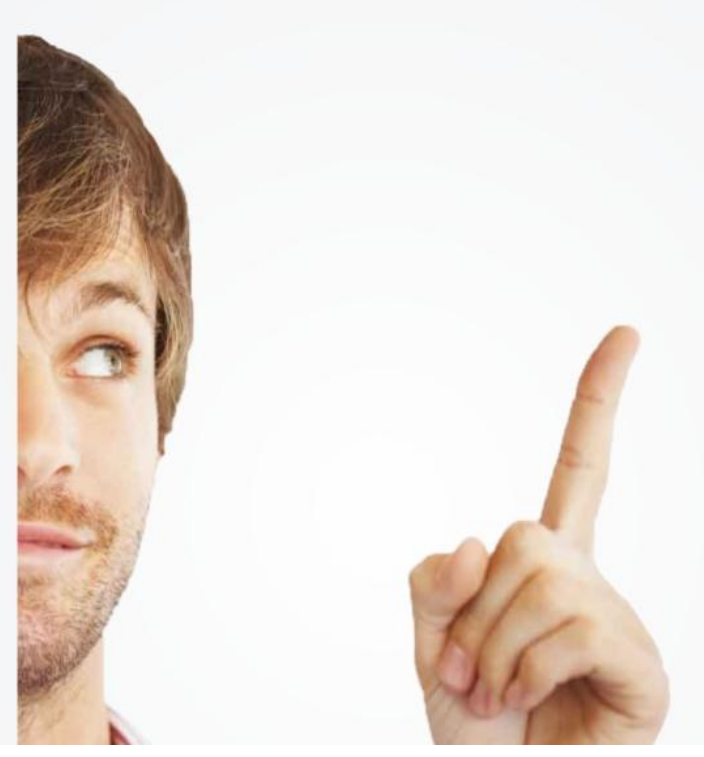

## Atualize seu endereço sem sair de casa!

Informe no campo "Usuário" ao lado a sua matrícula do IPSEMG impressa no cartão (sem os zeros à esquerda e sem o DV).

Em seguida clique em "Primeiro Acesso" para criar uma senha.

Depois é só digitar a senha para entrar em sua página de endereços.

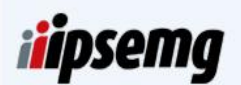

#### É necessário selecionar um dos campos abaixo. O código identificador poderá ser enviado através: 338432532 O Os dados estão desatualizados?

Enviar

Retornar para o Login

Para enviar o identificador selecione umas das opções e clique em enviar e retorne na página de login.

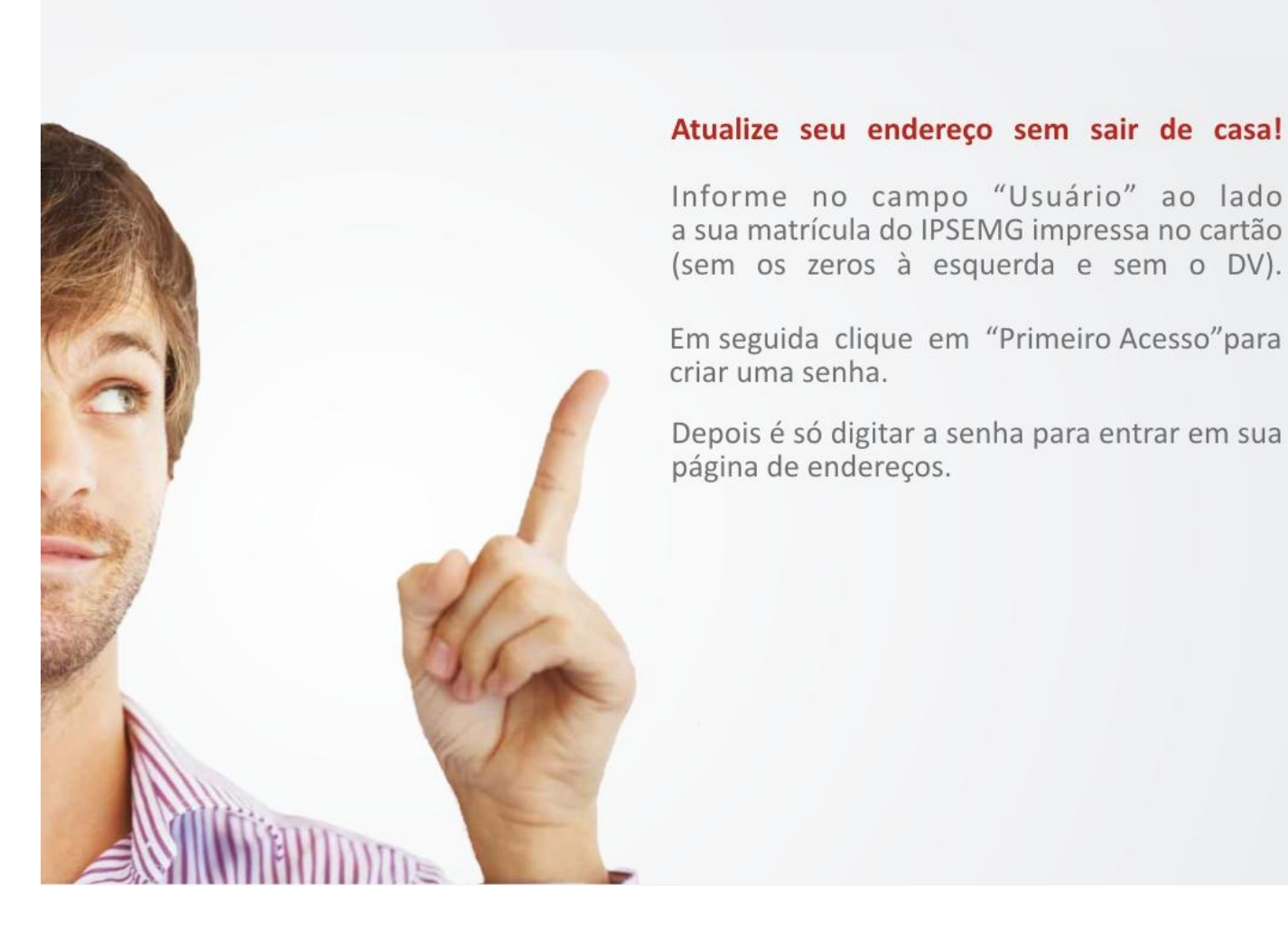

# **iipsemg**

#### **Informar Matrícula IPSEMG** sem o dígito

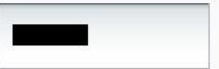

Senha: ......... **Primeiro Acesso** Esqueci Minha Senha

Digite sua matrícula e senha, clique em ok.

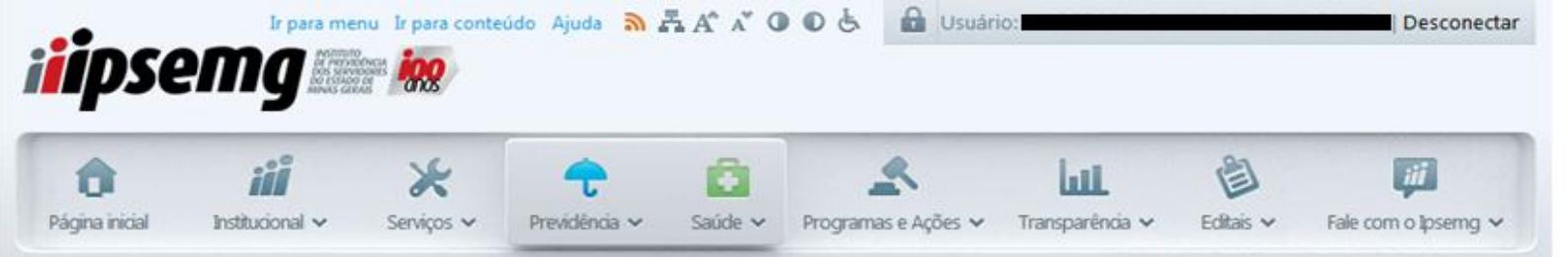

# ATUALIZAÇÃO CADASTRAL

Esta tela atualiza somente os dados de endereço e telefone de contato.

Para atualizar seu endereço preencha primeiramente o CEP e complete as demais informações.

Os campos assinalados com \* são de preenchimento obrigatório.

Informe pelo menos 1(um) número de telefone.

Recomendamos o preenchimento do telefone celular, para envio de mensagens (SMS).

Endereços de correio eletrônico digitados incorretamente ou caixas postais com limite de armazenamento esgotados serão motivos para não recebimento de contato.

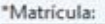

\*Nome:

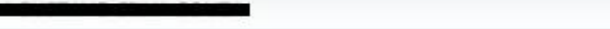

\*Nome da Mãe:

"CPF:

"CEP:

# Confirme as informações e atualize se for necessário.

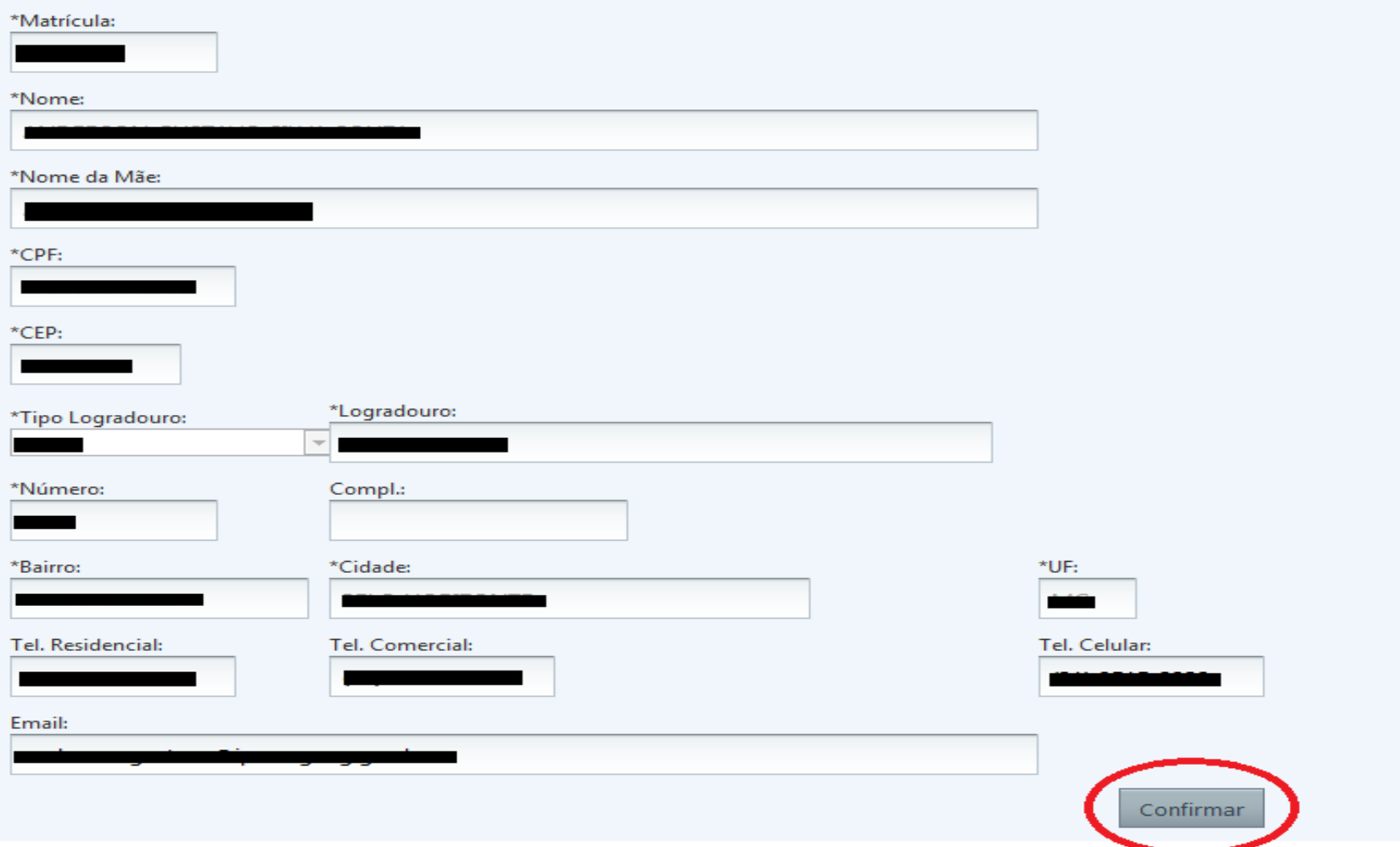

**Após atualizar clique em confirmar.**

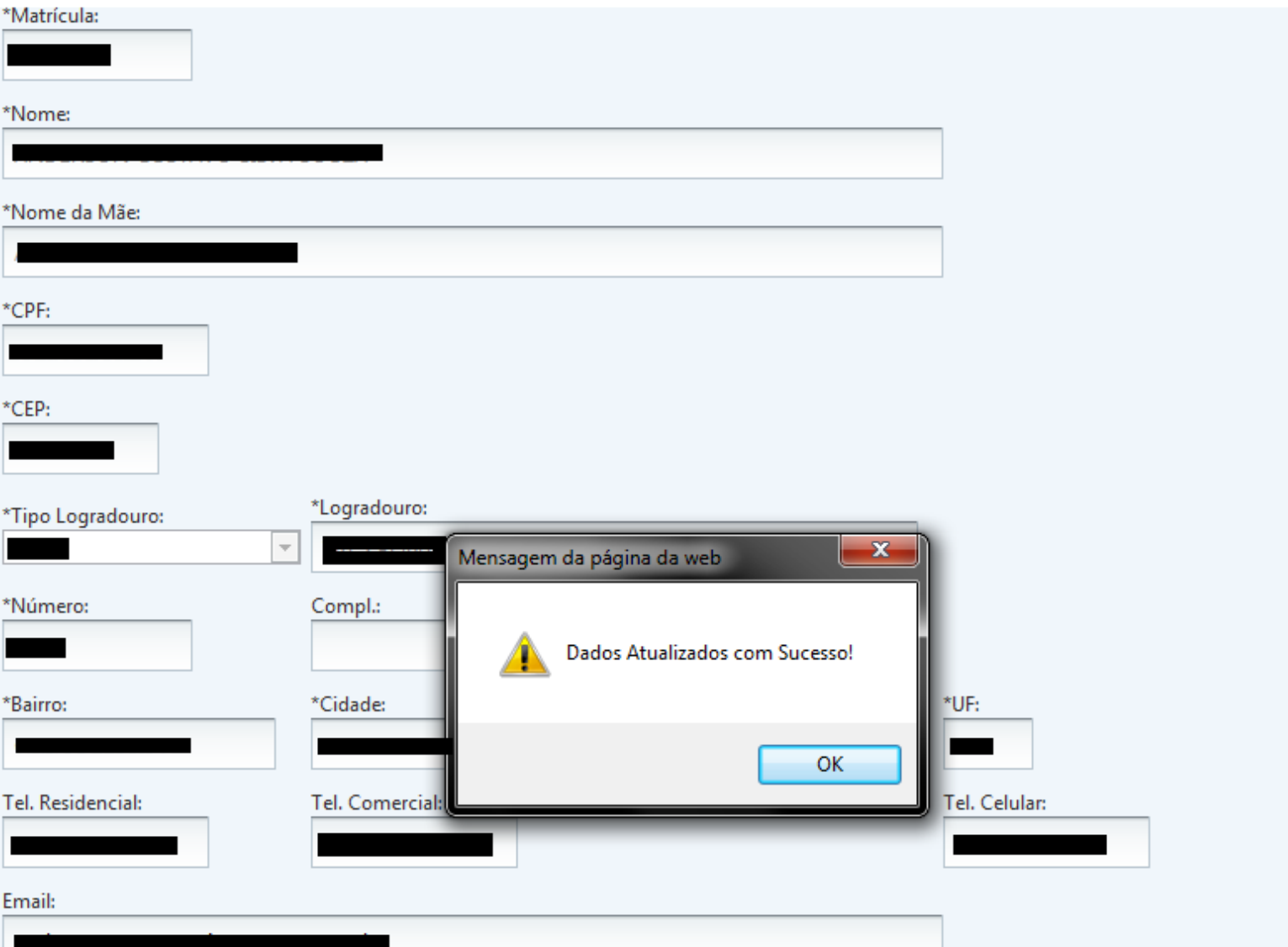

Confirmar

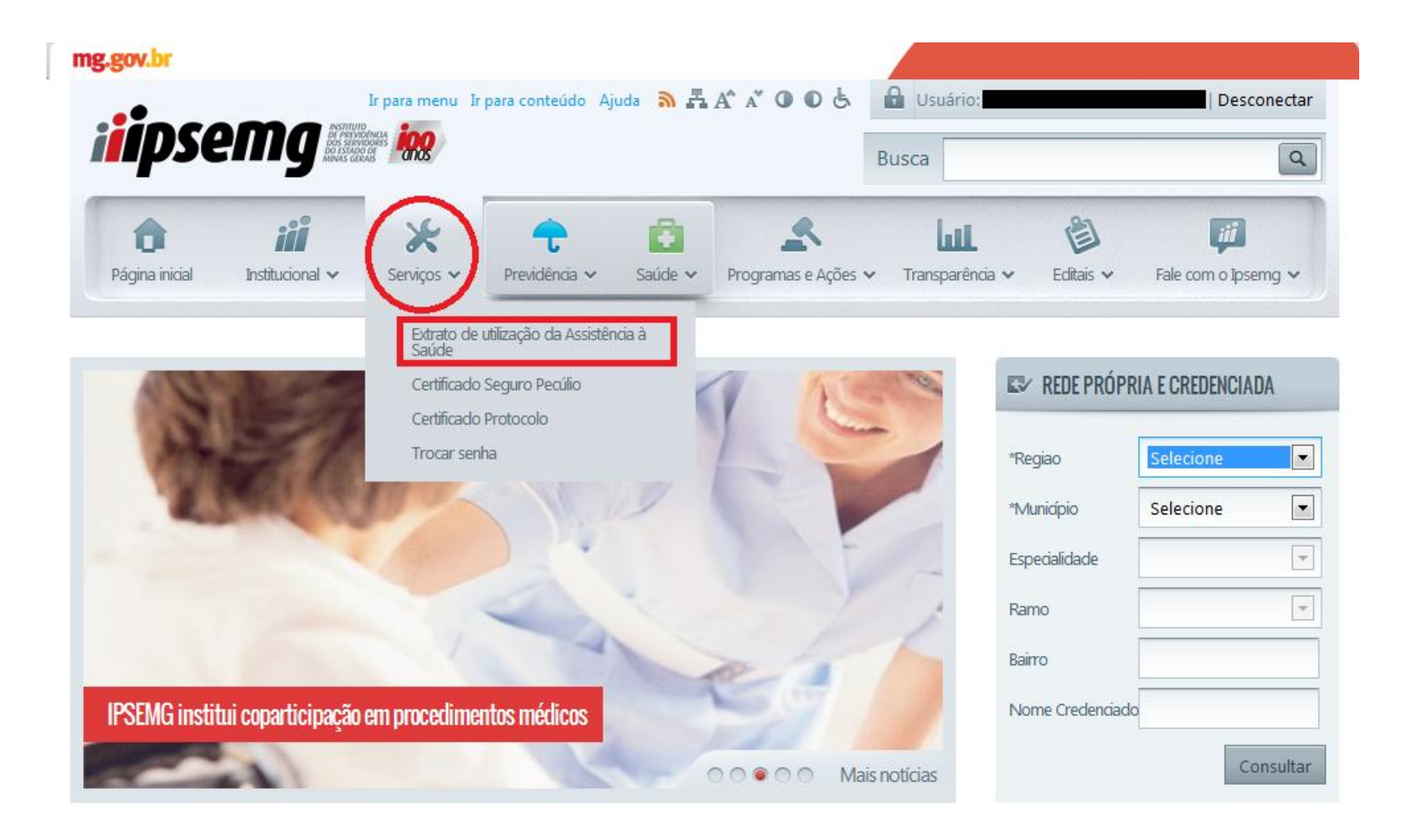

**Passe o mouse no menu serviços e faça a escolha do serviço desejado.**

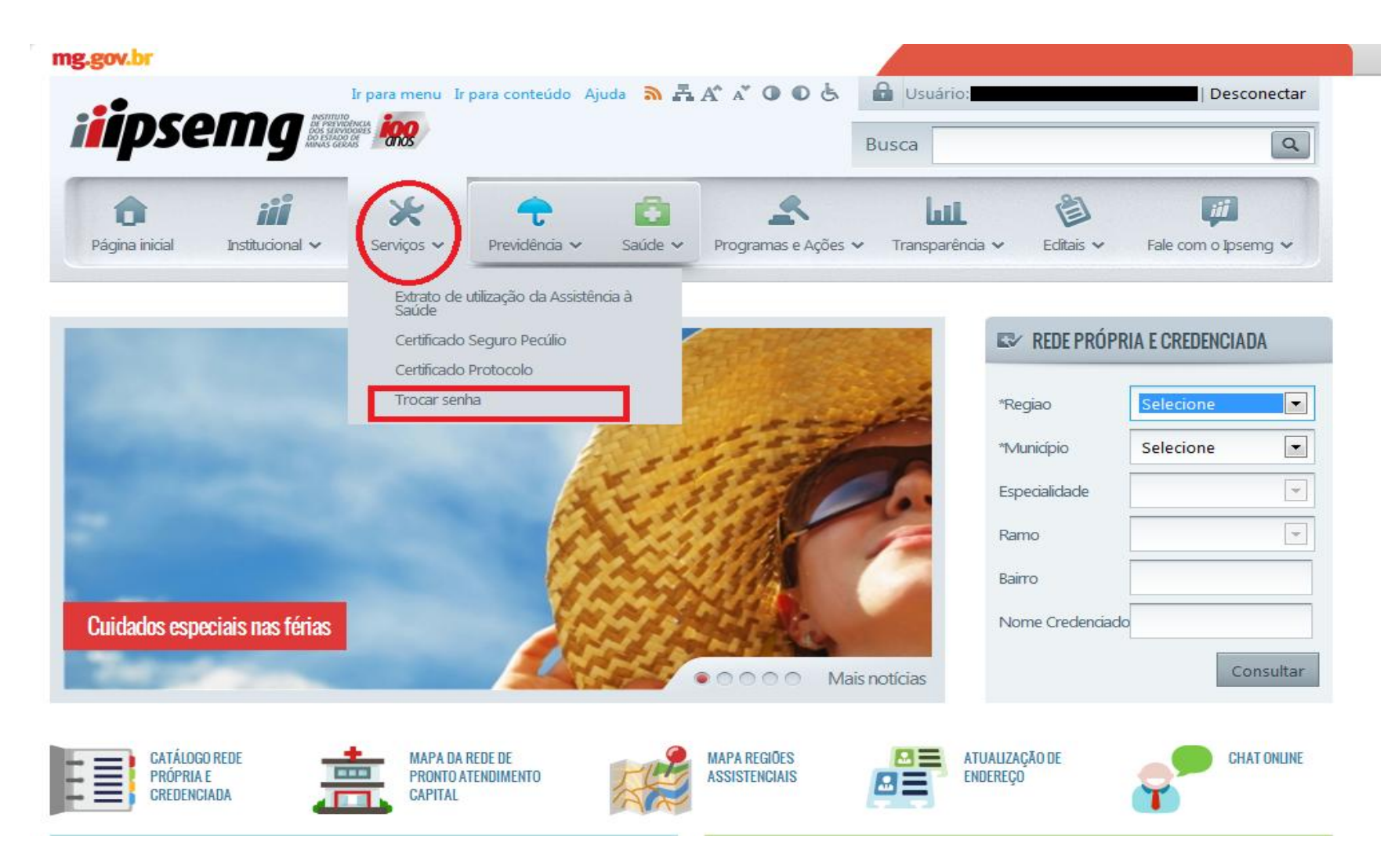

**Para trocar a senha passe o mouse sobre o menu Serviços e clique em Trocar senha.**

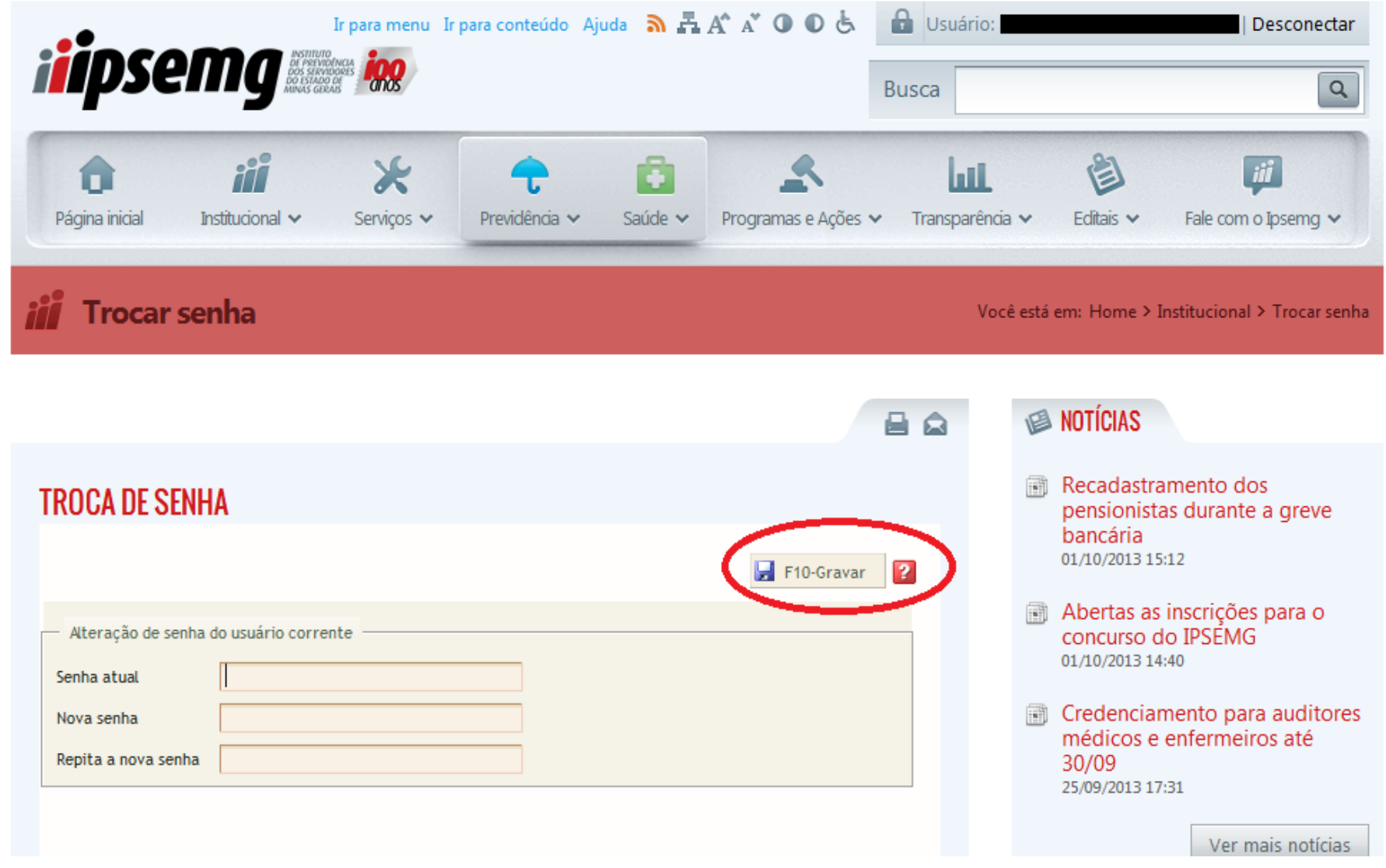

**Digite as informações solicitadas e clique no Botão F10 – Gravar.**